## iChinese Reader Login and password change

- 1. <https://ichinesereader.com/icr/login>
- 2. Username: mims####### (# indicate your child's 7-digit student ID) See screenshot Password: 123456 (default)

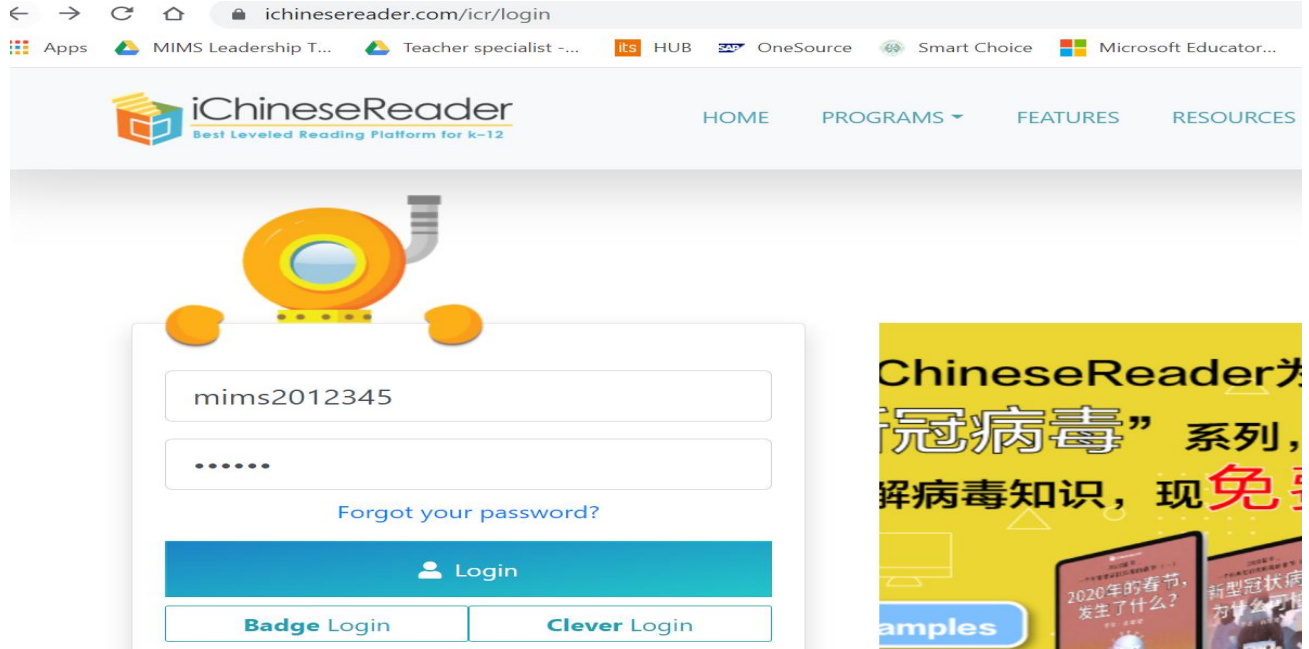

3. When you login, you will see a page below.

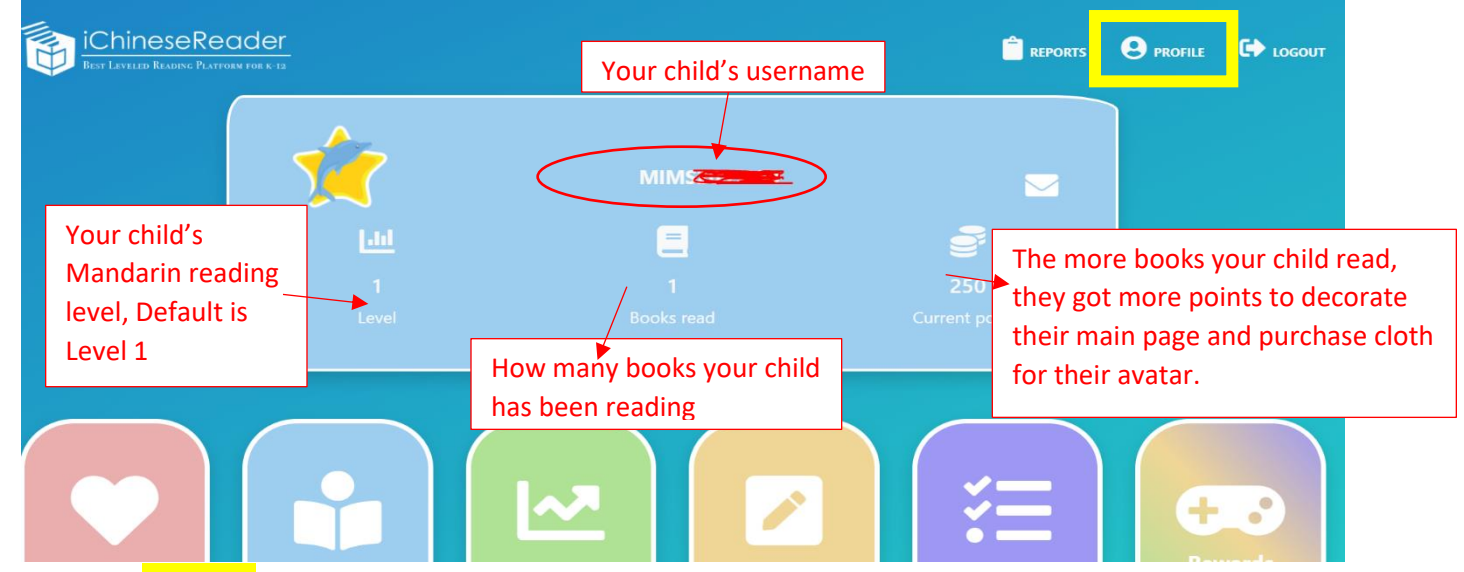

4. Click "profile" on the top right corner. Then you will see a new window as below (Screenshot).

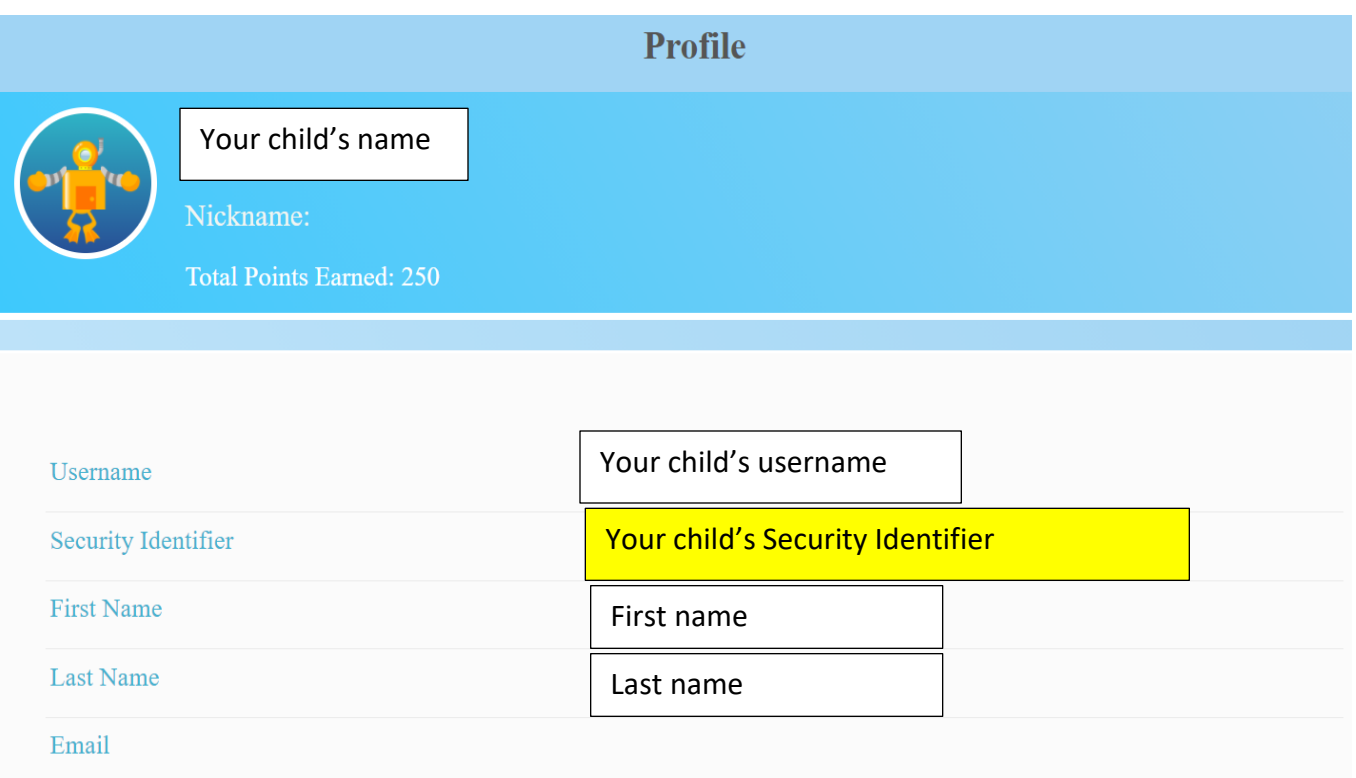

- 5. Please remember your child's security Identifier. You will be able to use this code to change your child's password, and set up parent portal, which you will be able to closely monitor your child/children's learning progress. Noted: Parents who have multiple children will only need to create one parent account and add your child using each child's security identifier.
- 6. How to change student password.

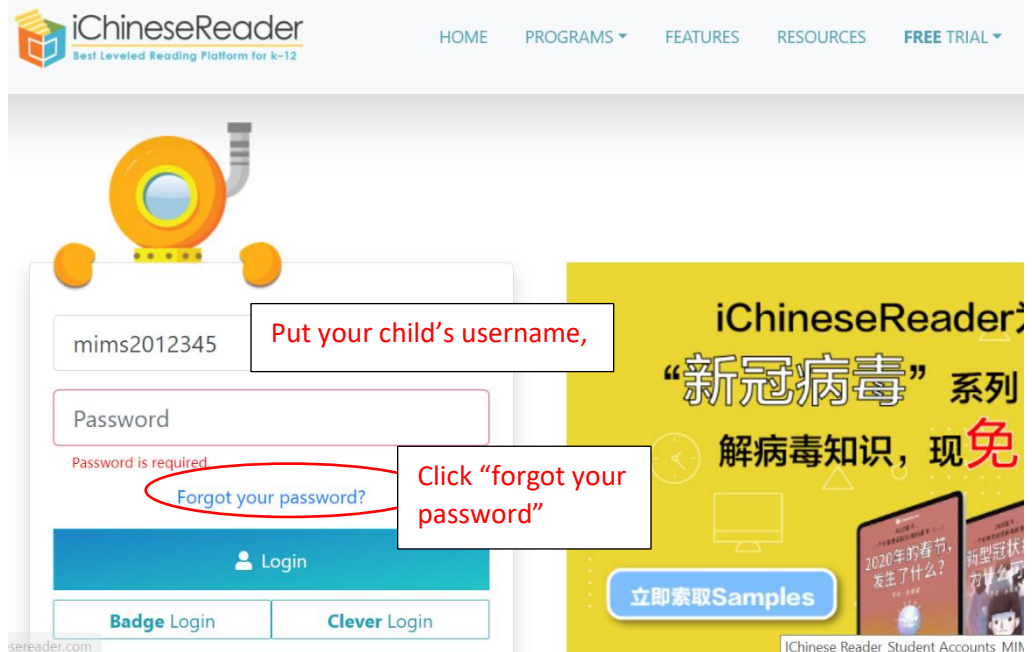

7. After you click "Forgot your password" you will see a new window shown as below. Select and type in "Security Identifier" and submit. You will be able to change your child's password from the default password

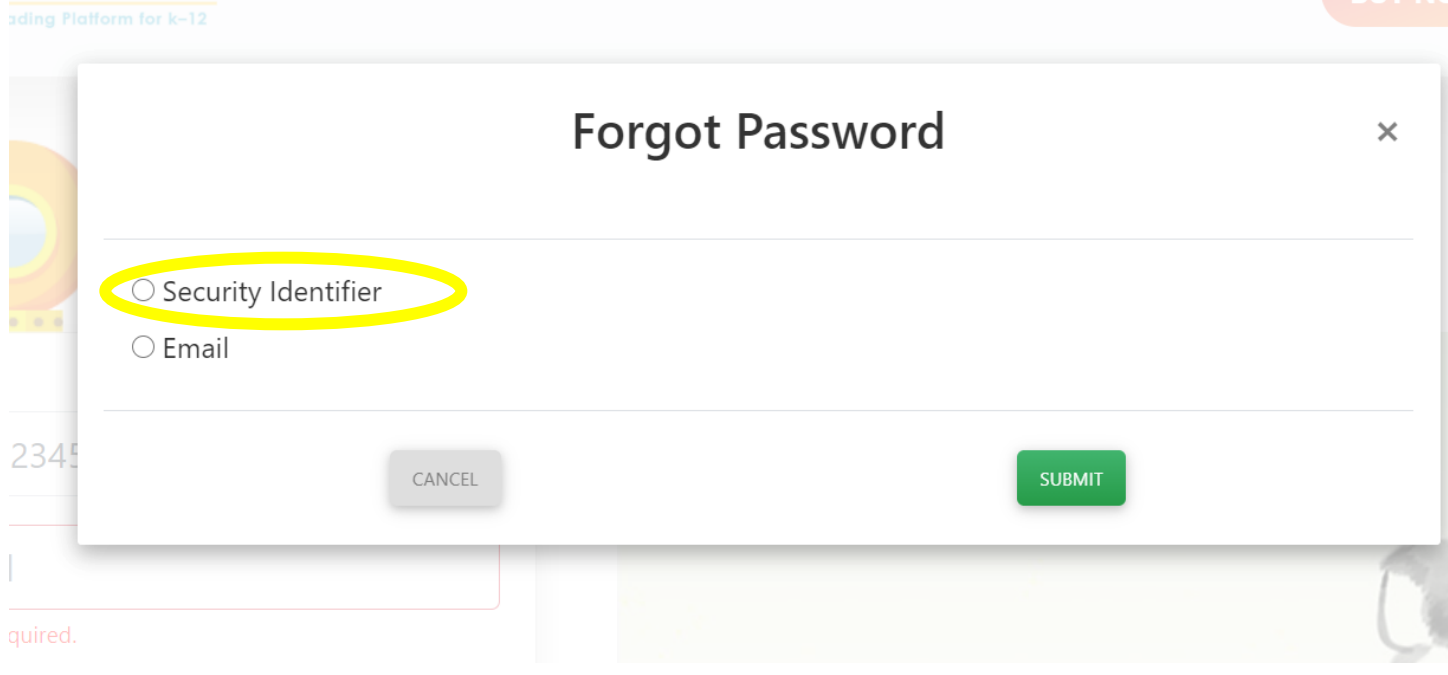